# **한국비서학회 학술지 '비서학논총' 논문 온라인 투고 방법 안내**

한국비서학회 학술지 '비서학논총'에 대한 관심과 논문투고를 감사드리며 온라인 논문투고방법을 안내해 드립니다.

#### ■ **회원 가입**

한국비서학회(www.kass.or.kr)에 접속하여 기존 회원은 '아이디'와 '비밀번호'를 입력하고 로그인합니다. 투고를 위해 서는 한국비서학회의 회원이어야 하며 회원이 아닌 경우 회원가입 후 논문투고를 진행해 주시기 바랍니다.

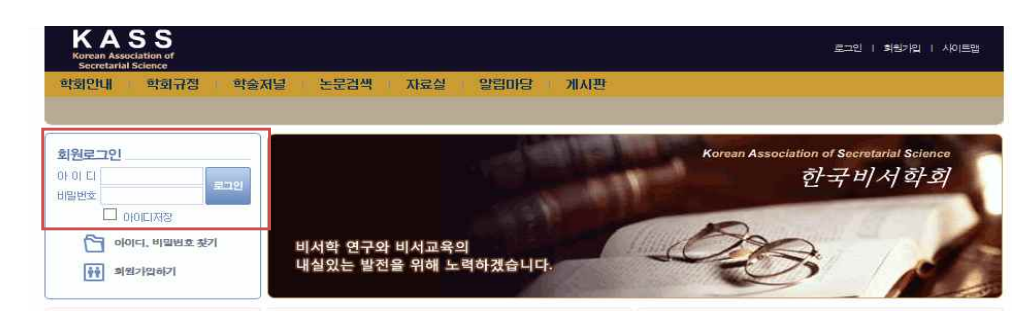

#### ■ 신규논문제출

#### **1. 논문투고페이지 이동**

로그인 후 ① 메뉴의 '학술저널' > '학술저널논문제출' ② '논문투고하러가기' 배너 클릭하여 논문투고페이지로 이동합니다.

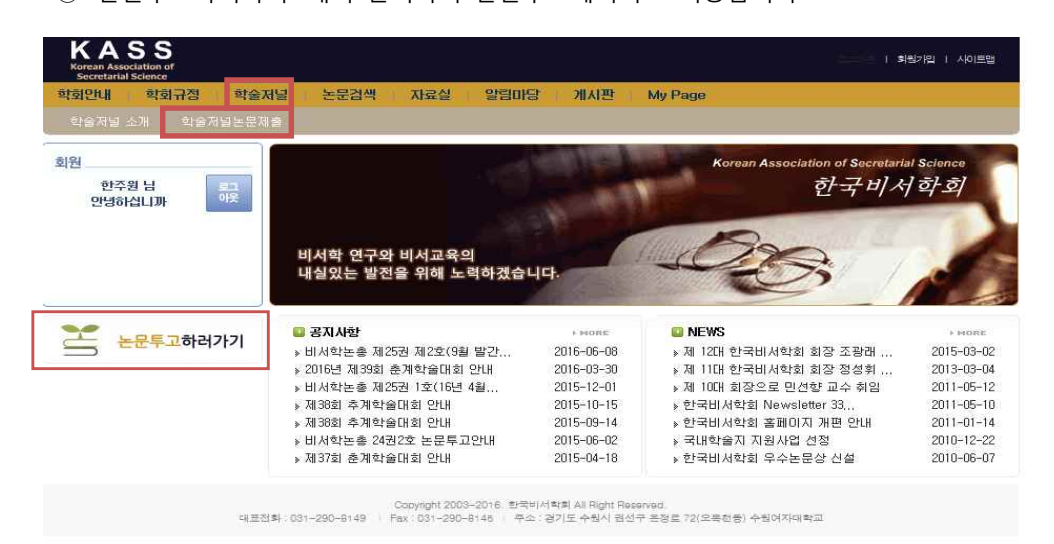

## **2. 투고할 학술저널 선택**

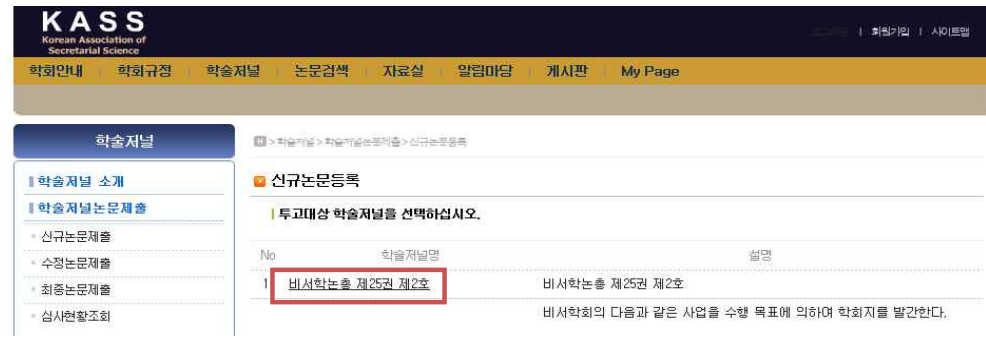

#### **3. 신규 논문 투고 정보 입력**

신규논문등록 양식에 논문제목, 키워드, 초록, 페이지수, 분야 등의 기본정보를 입력하고 투고논문의 원문파일을 업로드합니다.

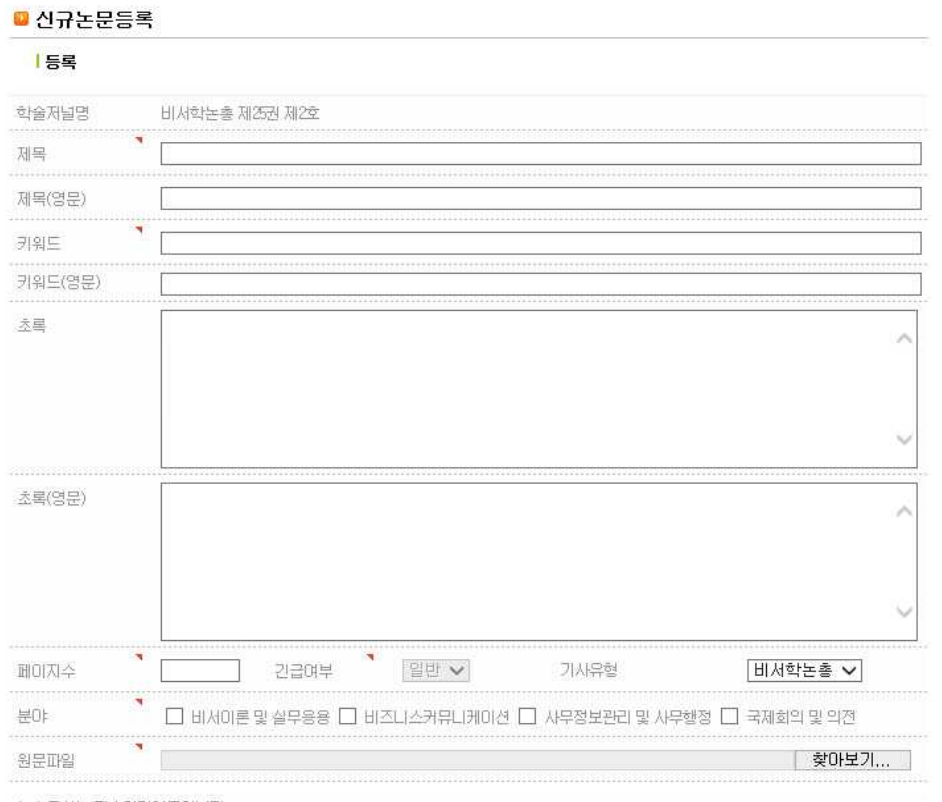

(\*) 표시는 필수입력항목입니다.

제출 목록

**★ 한국인추가 및 외국인추가** 

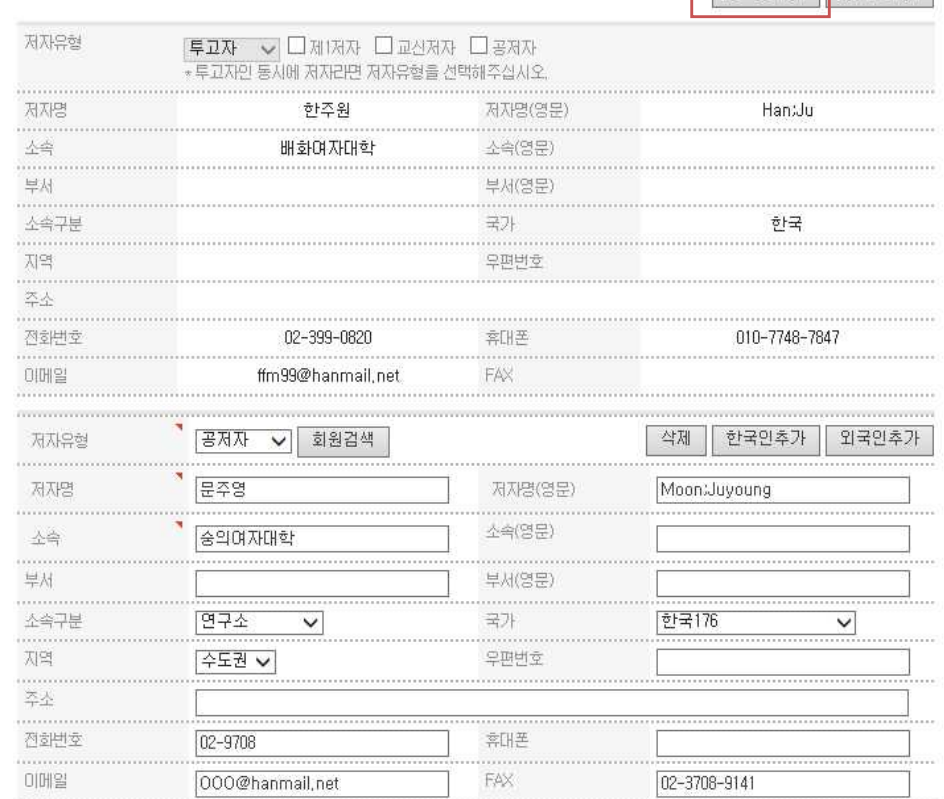

#### • [저자 2인 이상]의 경우 한국인 추가를 클릭하여 공저자(교신저자)의 정보를 입력한 후 제출 버튼을 클릭합니다.

제출 목록

#### 제자정보 한국인추가 외국인추가 <mark>투교자 →</mark> □제1저자 □교신저자 □공저자<br>★투교자인 동시에 제자라면 저자유형을 선택해주십시오. 제자유형 …………<br>图状区 ..................<br>저자명(영문) 한주원 Han:Ju ........<br>소속 배화여자대학  $H \rightarrow H$ 부서(영문) ............<br>소속구분 국가 한국 ........<br>지역 ............<br>우편번호 .......<br>주소 ............<br>전화번호 휴대폰  $FAX$  $01002$ @hanmail,net

• [저자 1인]의 경우

**| 제자정보** 

#### **4. 신규논문 제출현황 확인**

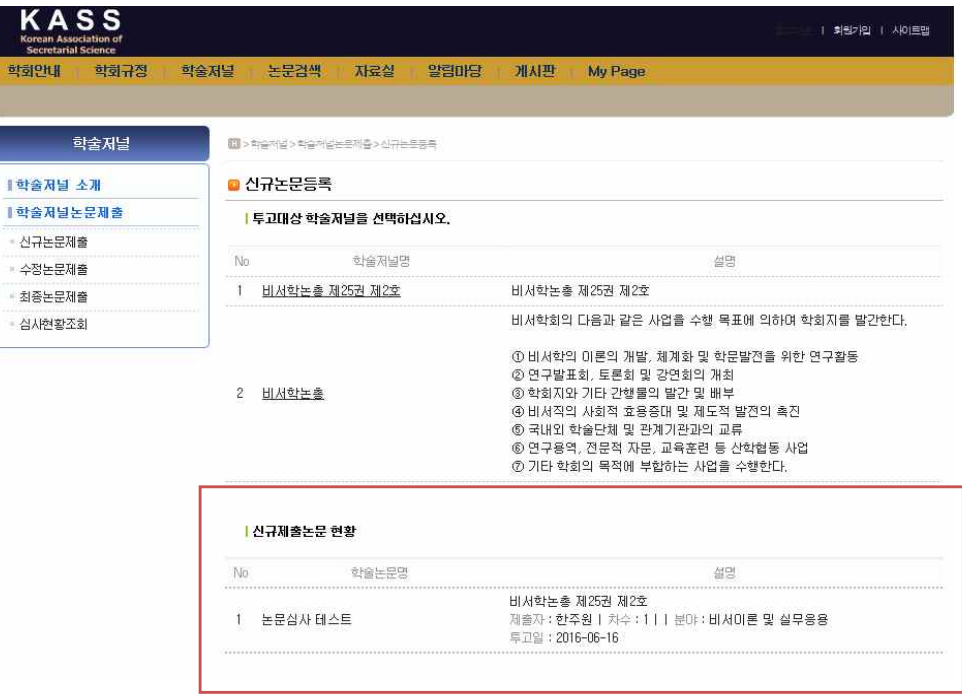

#### **5. 저작권 위임동의서 제출**

자료실의 '논문게재요청서 및 저작권 위임동의서'를 다운로드하여 작성후 메일(pyunzipzang@hanmail.net)로 제출 합니다.

#### **6. 논문 유사도검사 자료 제출**

자료실의 '논문유사도검사 절차'를 확인 후 한국연구재단의 유사도검사결과를 다운로드하여 메일(pyunzipzang @hanmail.net) 제출합니다.

#### ■ 논문심사현황 조회

- 왼쪽 메뉴 중 심사현황조회를 클릭하여 논문심사 상태 및 심사결과를 확인할 수 있습니다.
- 학술논문명을 클릭하여 논문심사 결과를 확인할 수 있습니다.

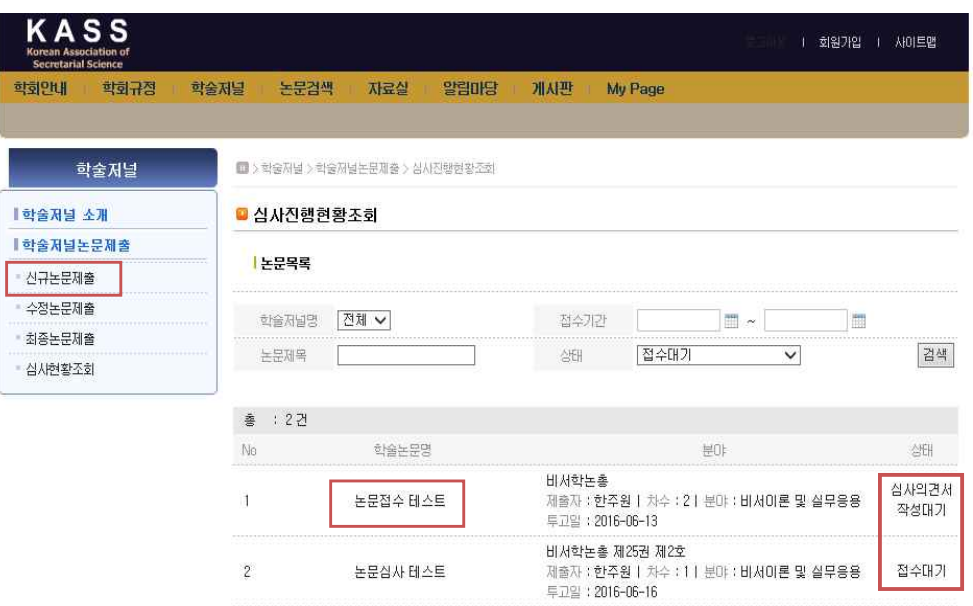

• 상세심사진행현황이 팝업창으로 나타나고 심사결과(Result)를 클릭하여 심사의견서를 확인합니다.

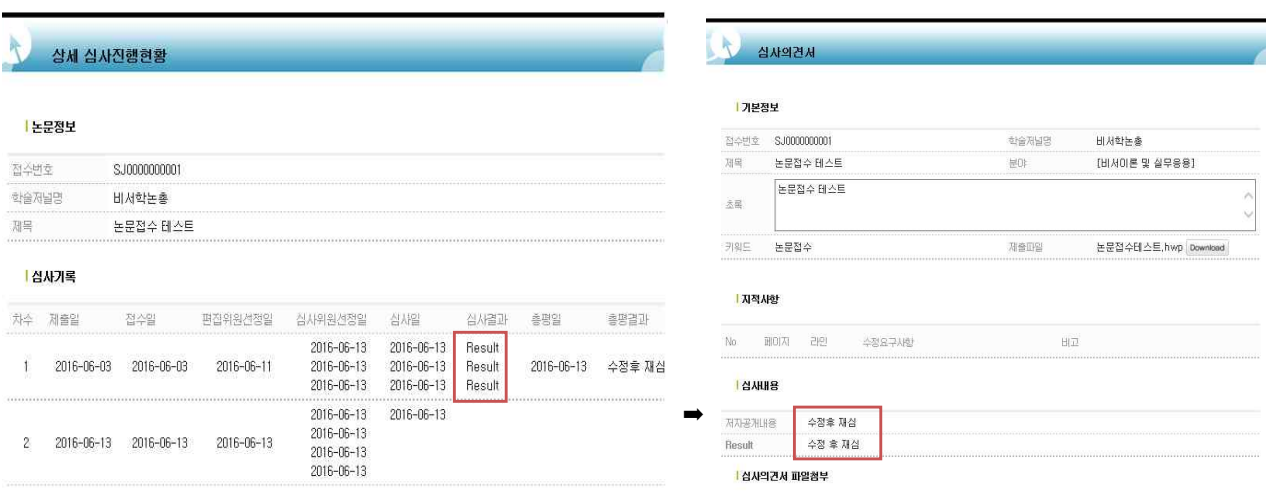

### ■ 수정논문제출

• 심사의견서에 따른 수정논문을 제출할 경우, 왼쪽메뉴의 '수정논문제출'을 선택하고 학술논문명을 클릭합니다.

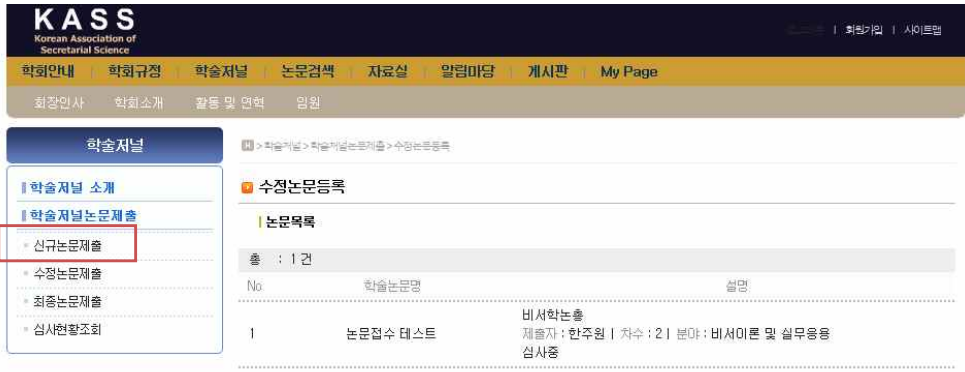

• 한편에서 논문기본정보(제목, 키워드, 초록, 페이지수 등)를 입력하고 수정논문파일을 업로드합니다.

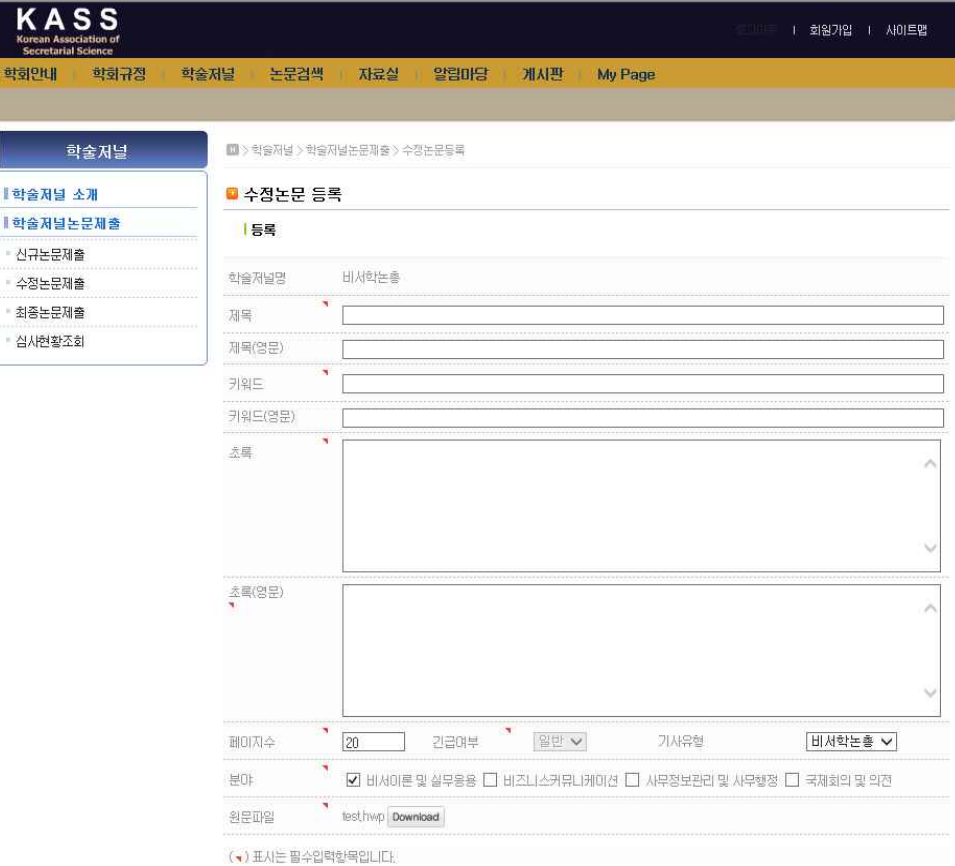

• 각 심사위원의 심사의견서별로 심사답변서를 작성합니다.

#### <mark>|</mark> 심사정보

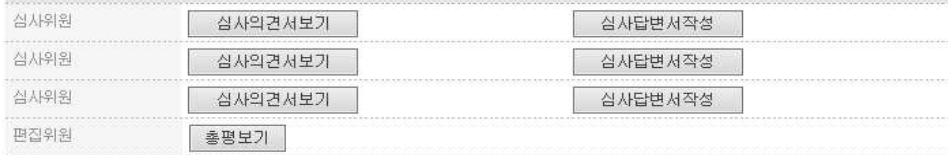

#### ■ 최종논문 제출

최종논문을 제출할 때 왼쪽 메뉴의 '최종논문제출'을 선택후 학술논문명을 클릭하여 최종논문을 업로드합니다.